# **Nextiva Reputation Management**

X

**Version 1.1**

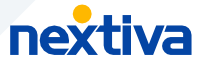

#### **Table of contents**

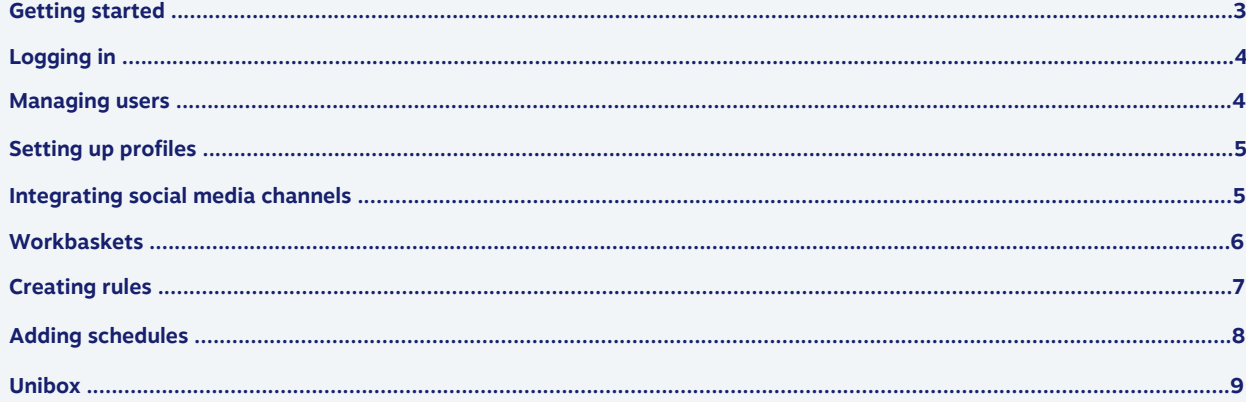

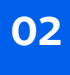

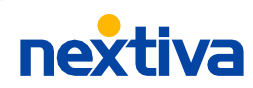

## <span id="page-2-0"></span>**Getting started**

Nextiva reputation management is the easiest way to monitor all your review sites, engage with customers in real-time, and analyze review performance.

Our AI-powered online reputation management platform helps you manage reviews across all review sites. Deliver timely responses as you engage with customers across Google, Yelp, TripAdvisor, and more.

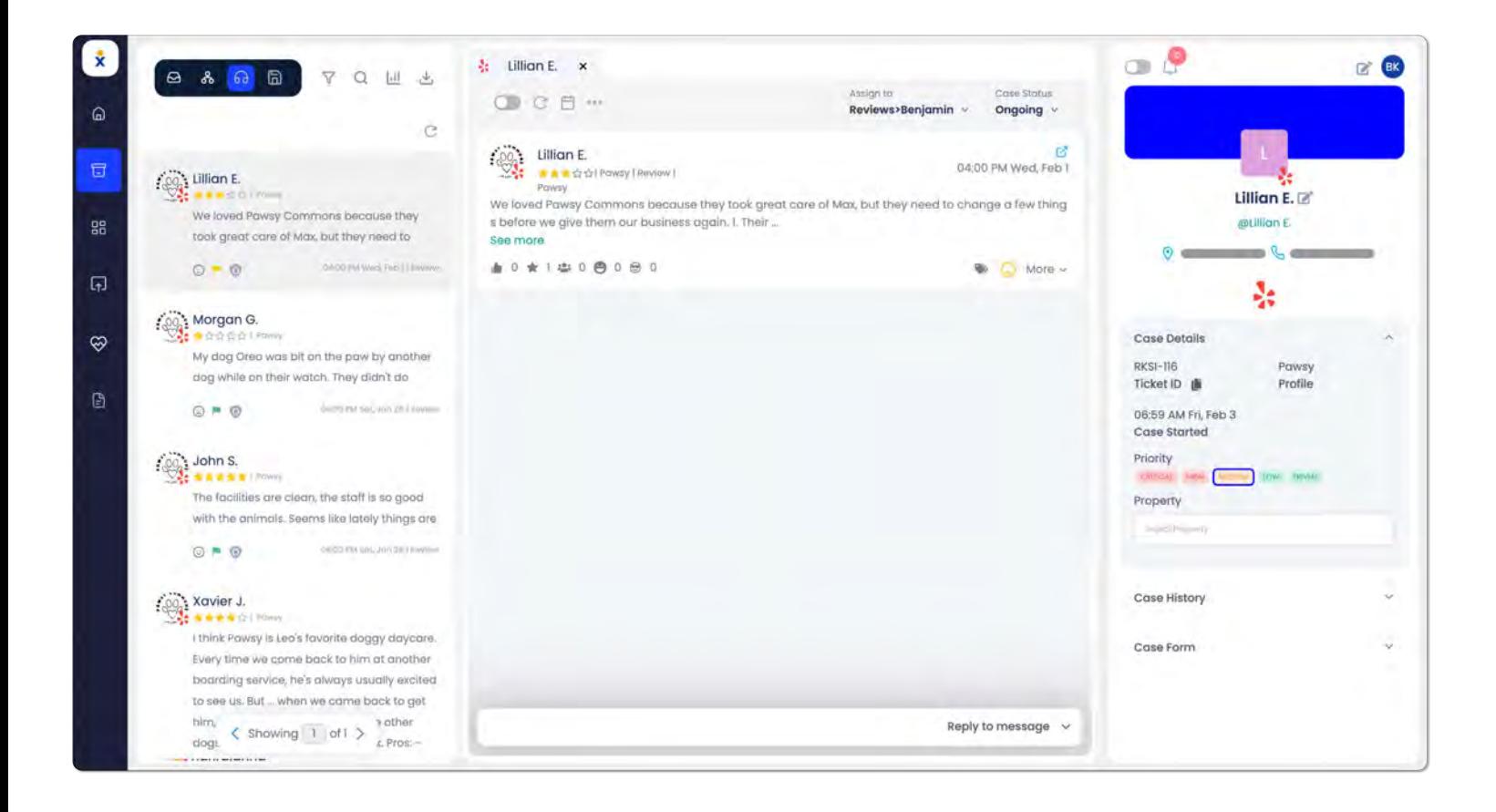

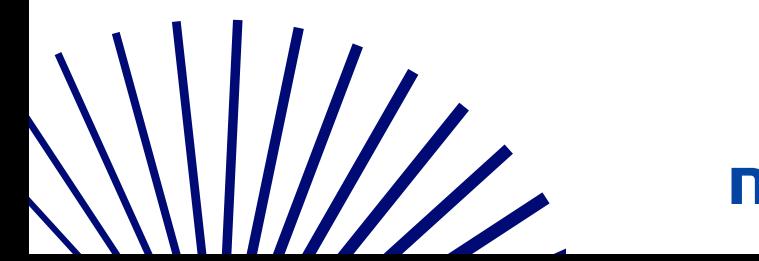

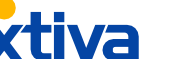

### <span id="page-3-0"></span>**Logging in**

To log into the Nextiva Reputation Management portal, visit [nextiva.simplify360.com](https://nextiva.simplify360.com/) or [click here](https://nextiva.simplify360.com/).

**04**

### **Managing users**

Invite teammates and staff to help manage and reply to posts on eview sites - all from one place

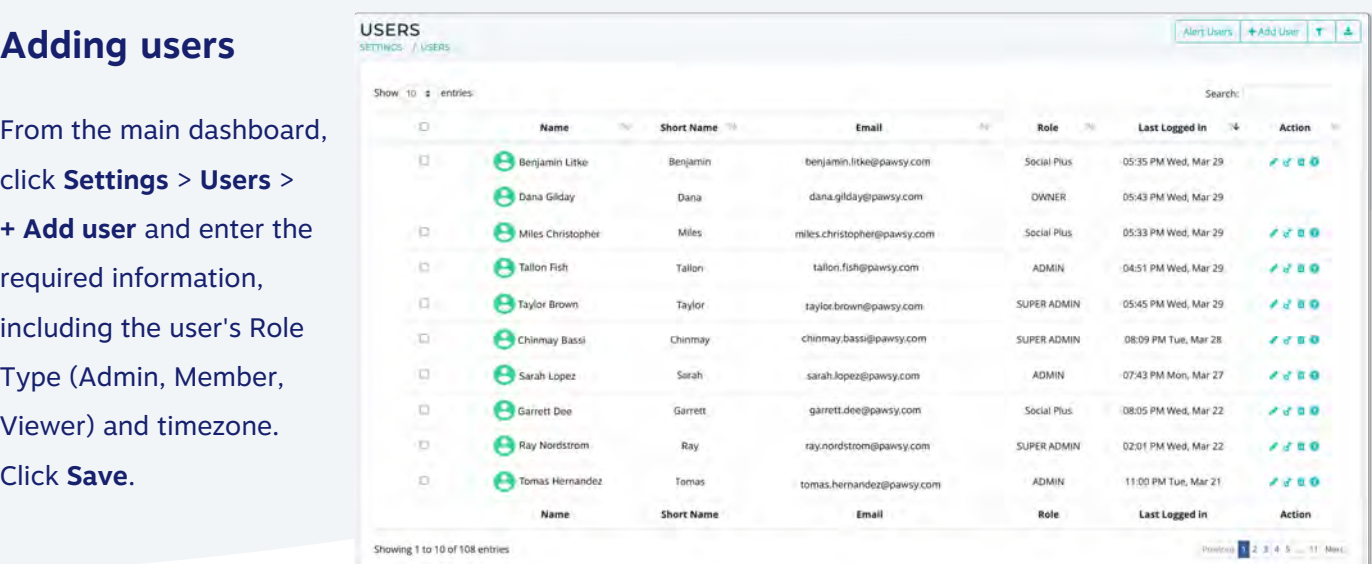

#### **Resetting passwords**

As an administrator you can always change user's passwords, or anyone can reset their password via the Forgot Password option from the main login page. To reset a user's password, click **Change Password** under Users and enter the new password. Click **Update**.

#### **Deleting users**

Click the check-box next to the user(s) and select **Delete Users** at the top. Click **OK** to confirm.

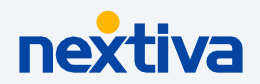

**05**

<span id="page-4-0"></span>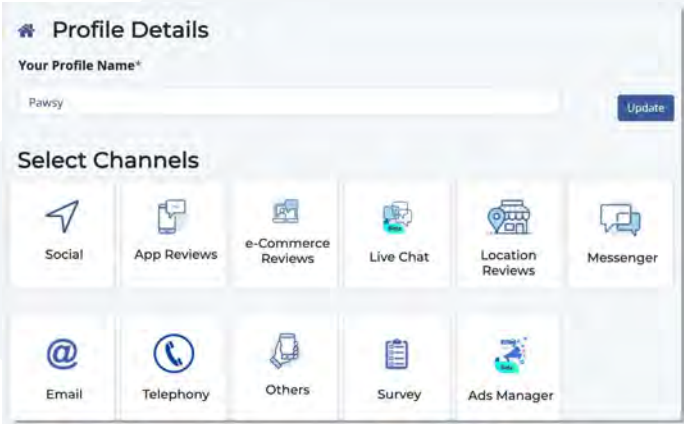

### **Setting up profiles**

From the home screen, click the **Menu** icon on the top left and select **Settings** > **Profile Management**.

Click **+ Create Profile** and enter a name for the new profile. Click **Create**.

#### **Sharing profile access**

Under **Profile Management**, click the **Pencil** icon to the right of the profile and select **Share** under Others.

Search for the user and select the radio button under the Access and click **Update**.

### **Integrating review channels**

To integrate with review sites, click **e-Commerce Reviews** or **Location Reviews** and select the channel (Google, Yelp, Amazon, etc.).

**TIP:** Once added, you can also choose to import previous reviews to Nextiva from the selected review management system.

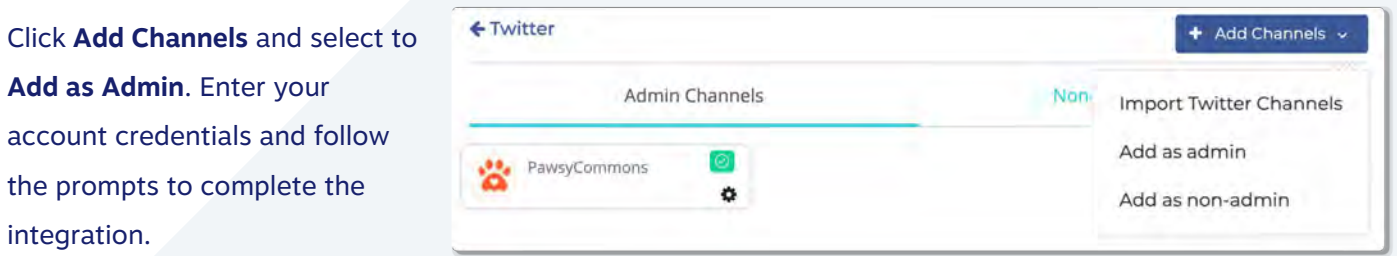

You can also add channels as Non-admin channels to keep track of other influencer's or competitors, for example.

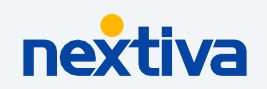

### <span id="page-5-0"></span>**Workbaskets**

Create Workbaskets aka teams to route customer interactions to the right group of users. For example, you can create workbaskets for specific departments so interactions are routed to the correct team based on business hours or specified keywords.

#### **Creating workbaskets**

From the main dashboard, click **Settings** > **Profile Management** > **Edit Profile** > **Workbaskets** > **+ New Workbasket**. Enter a name, description (optional), and select the users you would like to assign to the workbasket by selecting the Access button.

You can also manage the user role (Workbasket Admin/Agent) from here. Workbasket Admin is allowed to send replies directly without any approval, whereas, Workbasket Agent has to be approved by a Workbasket Admin.

**NOTE:** You can also assign users to Workbaskets under Users (**Edit User Access** > **Add roles to Workbasket**).

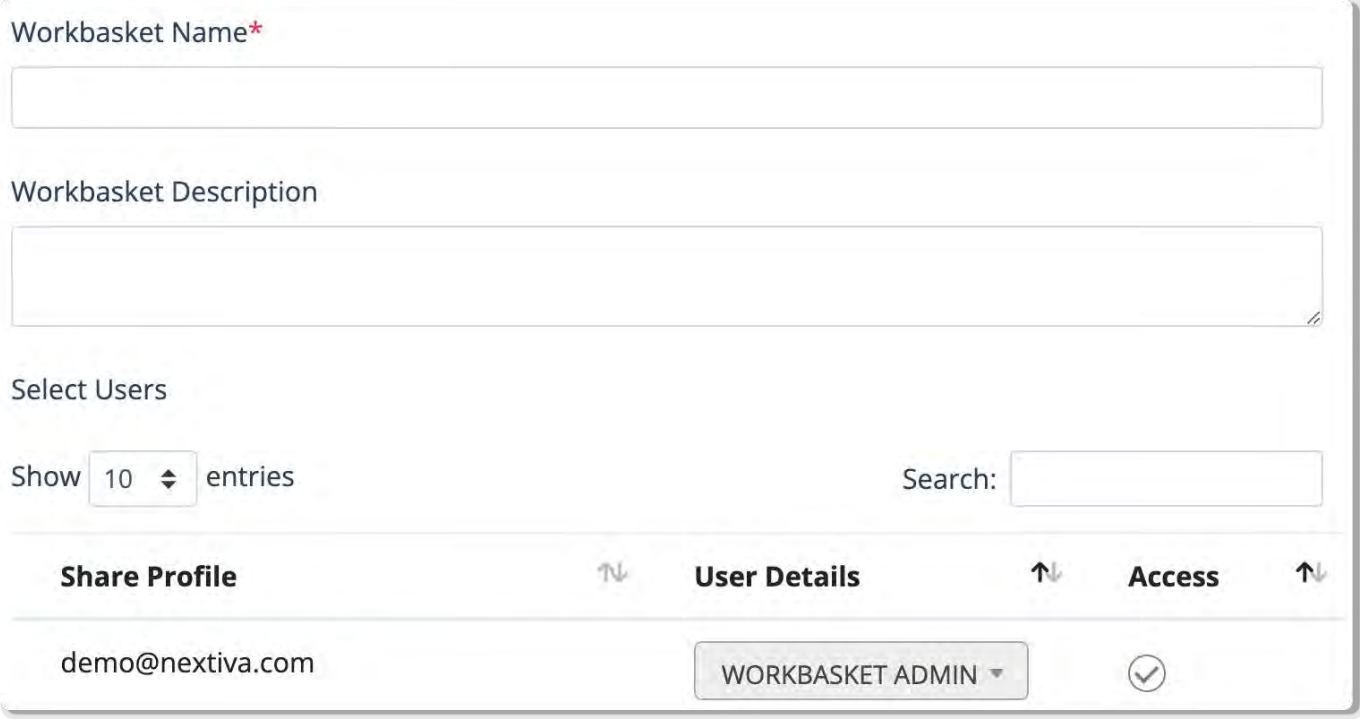

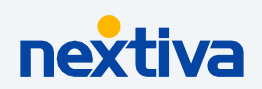

### <span id="page-6-0"></span>**Creating rules**

Use the Organizer to create personalized rules used for automation. Below are a few examples:

**07**

- Auto-route tickets to the most qualified team members
- Auto-response based on keywords found in the message
- Auto-response to acknowledge the post was seen
- Auto-tag messages

either choose "Always" or "Custom".

• Business/after-hour routing (send tickets to the California team 5AM-9PM and to the New York team 9PM-5AM)

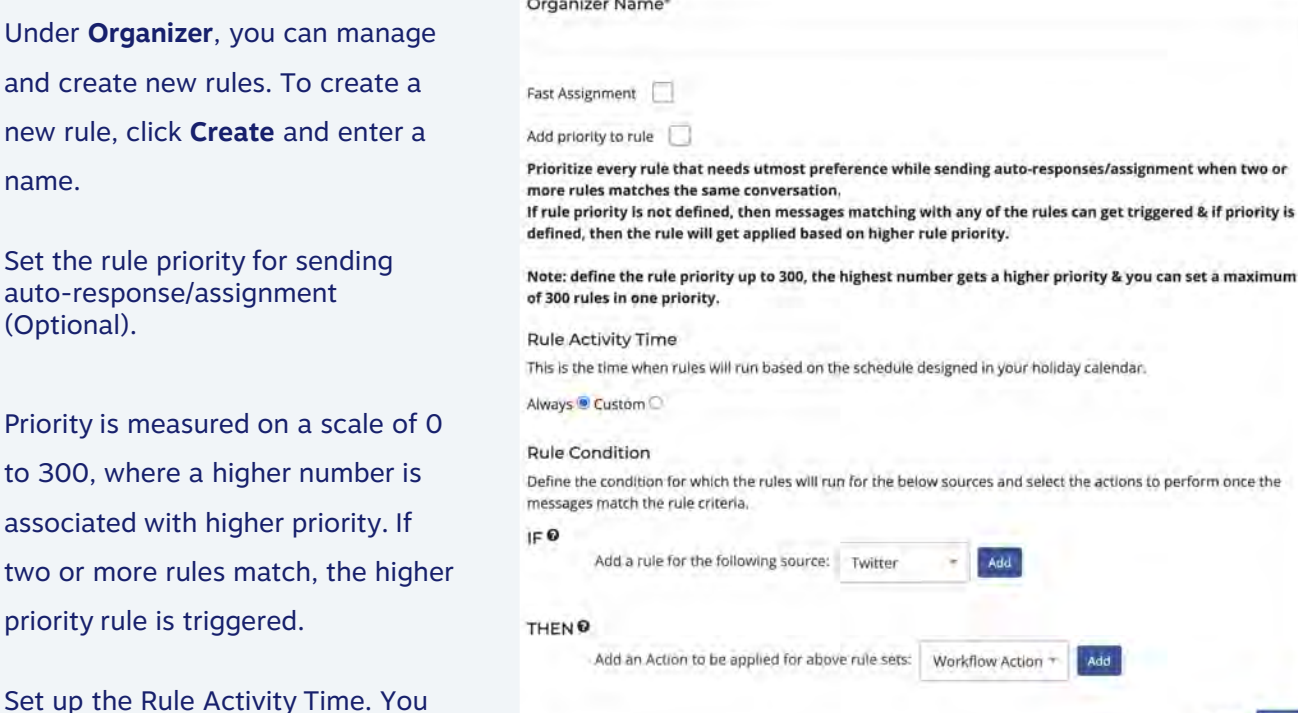

Define the condition for which the rules will run by selecting the source and the action to perform if the rule criteria is met. For example, if anyone sends you a message via Facebook, you can have it automatically send a response back confirming their message was received. Click **Save**.

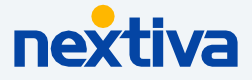

Canzel

<span id="page-7-0"></span>**Adding schedules**

You can set up a schedule with your business hours and holidays for specific profiles to follow custom rules, such as automatically sending a predefined response during specified holidays and outside business hours.

From the main dashboard, click **Settings** and **select** Holiday **Calendar** > **+ Add Calendar**.

Enter a name for the new calendar (required), description (optional), time zone (required), and the profile(s) to associate the calendar with.

To add a holiday, click **+ Add Holiday** at the top right corner, select the date and holiday name or reason. Click **Save** and select the make sure to select the **Apply only on holiday** check box.

Enter the start and end time for each day, and you can also add breaks by selecting **Plus** (**+**) to the right of the end time. Click **Save**.

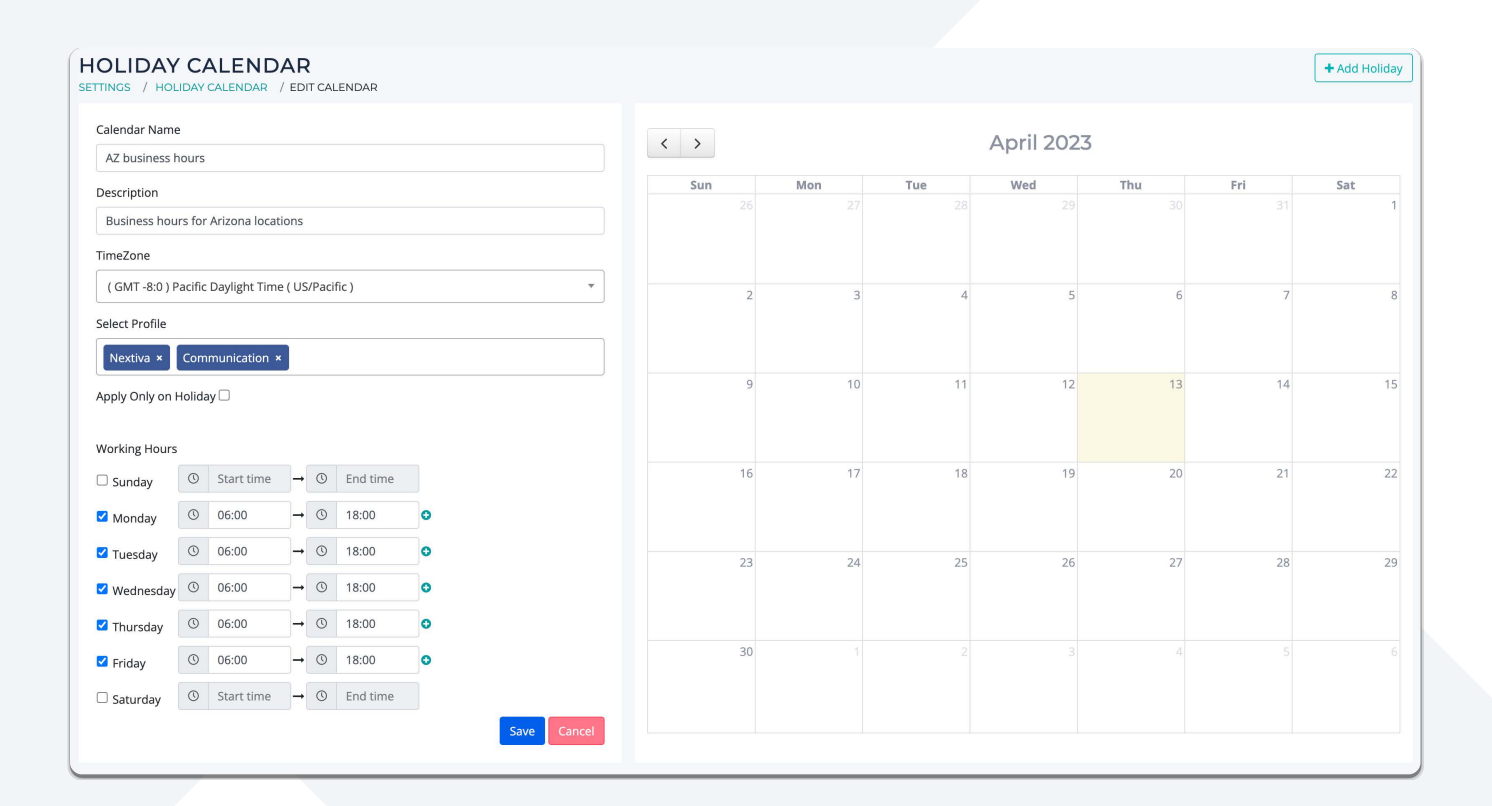

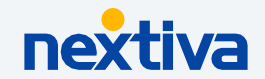

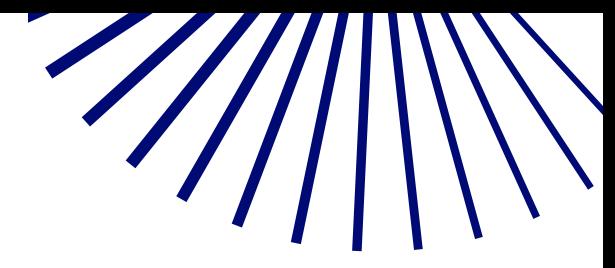

### <span id="page-8-0"></span>**Unibox**

Instantly view and respond to customer interactions for all integrated review sites from one inbox.

From the main dashboard, click **Unibox** to view all tickets. By default, the main tab shows all cases aka tickets you are assigned to or associated with so you can easily view and respond.

**09**

You can filter tickets based on the status (assigned/reassigned, approved, etc.) using the status drop-down at the top or by selecting the **Filter** icon. You can also filter tickets based on the profile, dates, sources (channels), and more. To save filters, click **Save filter** at the top.

Select the ticket to view the customer interaction. Select **Click here** t**o start working on this case** on the bottom right to respond. You can also add notes to the interaction. Edit and format the text to match your brand, including the option to include attachments and emoji. Reply now or schedule it to send later.

At the top of the conversation thread, you can assign the ticket to specific workbaskets or users, including the option to update the case status. You can also schedule a follow up date from here. The other tabs at the top allow you to view and filter all tickets associated with the profiles you have access to and any saved filters.

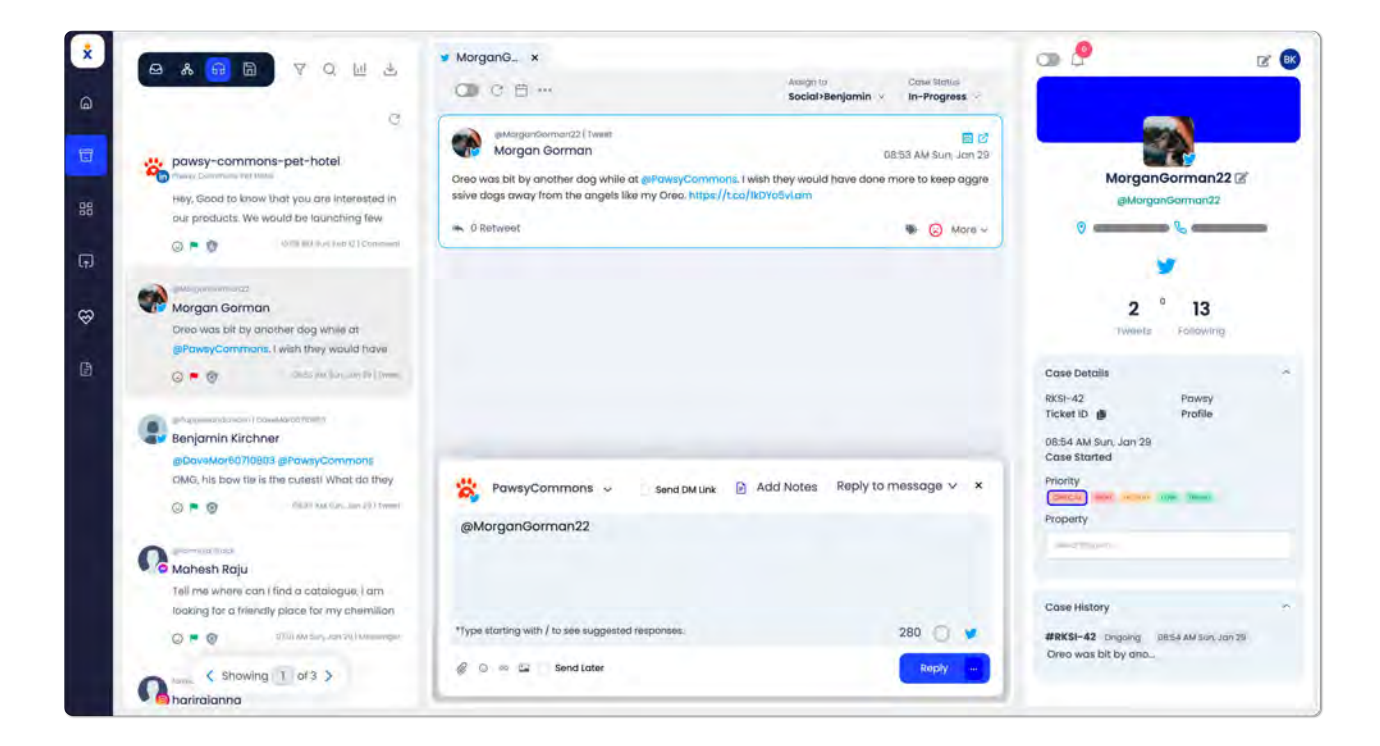

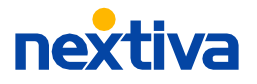